#### **Dodatek K.**

## **Obsługa procesu koordynacji sytuowania projektowanych sieci uzbrojenia terenu z wykorzystaniem technologii iGeoMap/ePODGiK**

Technologia **iGeoMap/ePODGiK** oprócz automatyzacji obsługi prac geodezyjnych służy również do przesyłania wniosków o tzw. koordynację sytuowania projektowanych sieci uzbrojenia terenu oraz wspomagania procesu prowadzenia narady koordynacyjnej i automatyzacji tworzenia dokumentów powstających w jej wyniku<sup>1</sup>.

#### **1. Proces przesyłania wniosku o koordynację**

Wnioskodawca, korzystając z właściwego terytorialnie portalu mapowego, funkcjonującego w technologii **iGeoMap/ePODGiK**, sam określa zakres przestrzenny składanego wniosku. Podczas tych czynności ma do dyspozycji możliwość wykorzystania wszystkich dostępnych w portalu mapowym informacji ułatwiających jego lokalizację (tj. działki, budynki, ulice, punkty adresowe, ortofotomapa, itp.).

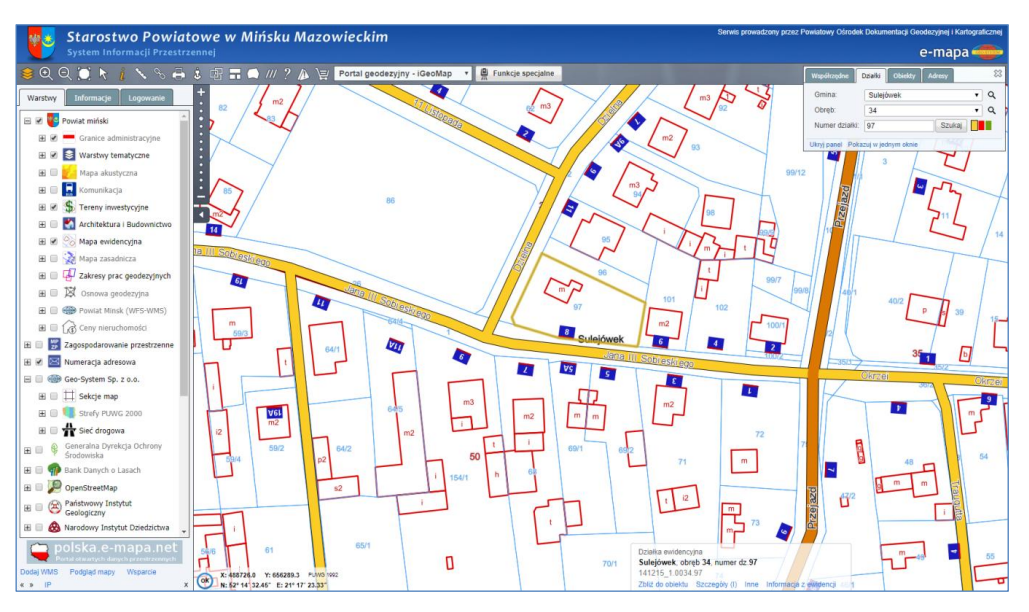

Rysunek K1. Powiatowy portal mapowy powiatu mińskiego (www.minski.e-mapa.net)

Do ułatwienia lokalizacji miejsca, którego dotyczy wniosek, można wykorzystać dostępne w portalu mechanizmy wyszukiwania (na podstawie adresu, numeru działki, współrzędnych, itp.), które są widoczne w prawym górnym narożniku ekranu (rys. K1). Po znalezieniu właściwego miejsca, należy wskazać lokalizację projektu, który będzie podlegał koordynacji.

**.** 

<sup>&</sup>lt;sup>1</sup> Zgodnie z zapisami art. 28b – 28f ustawy Prawo geodezyjne i kartograficzne z dnia 17 maja 1989 r. (Dz.U. z 2017 r. poz. 2101 j.t), sytuowanie projektowanych sieci uzbrojenia terenu koordynuje się na naradach koordynacyjnych organizowanych przez starostę.

Wskazania lokalizacji projektu dokonuje się wybierając pozycję "**Wniosek do ZUD**" z menu, jakie pojawi się po kliknięciu na ikonie "**Funkcje specjalne**" (rys. K2).

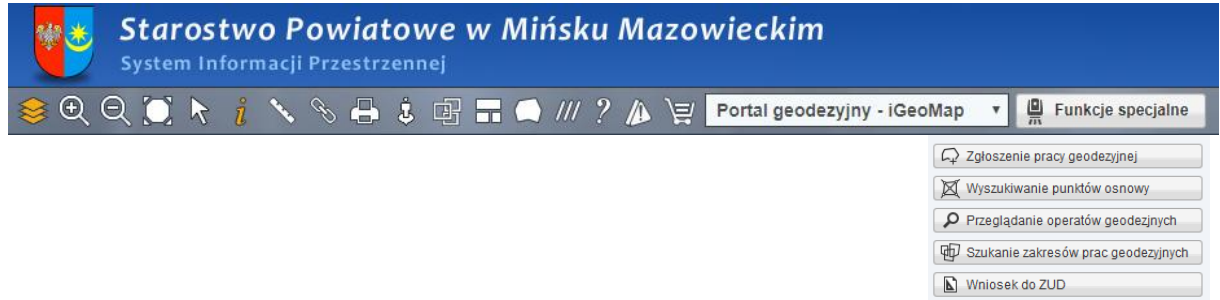

Rysunek K2. Menu narzędziowe portalu mapowego związane z funkcjami specjalnymi

W wyniku kliknięcia przycisku "**Wniosek do ZUD**" pojawia się menu oferujące trzy warianty utworzenia markera powierzchniowego wskazującego lokalizację projektu (rys. K3).

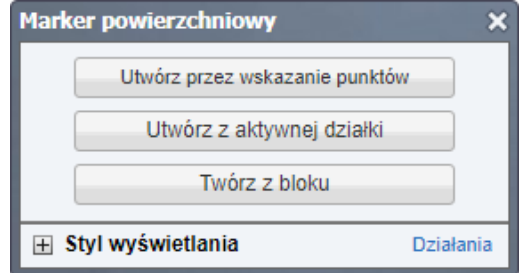

Rysunek K3. Wybór sposobu lokalizacji projektu do uzgodnienia

Wybierając pierwszą możliwość, tworzenie odbywa się przez wskazywanie lewym klawiszem myszy kolejnych punktów obszaru objętego wnioskiem. Aby zakończyć tworzenie markera należy kliknąć w punkcie początkowym, po czym, w widocznym podczas tworzenia okienku, kliknąć na klawiszu "**Zatwierdź**".

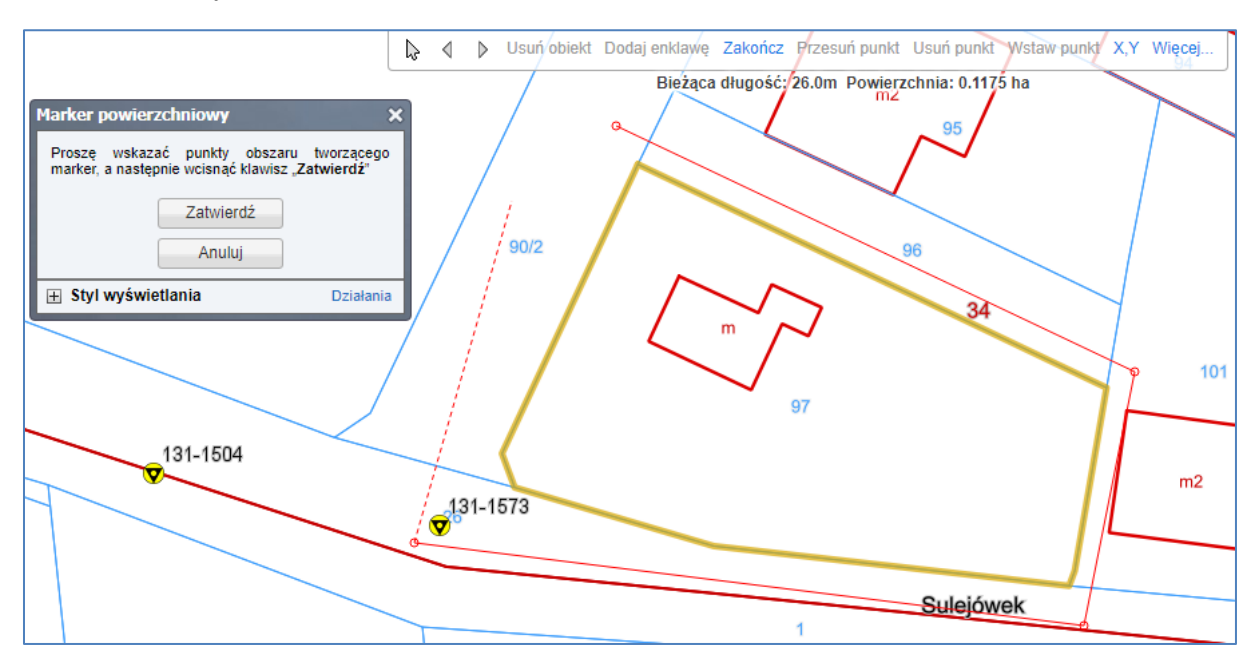

Rysunek K4. Tworzenie markera poprzez wskazanie punktów

Po tej operacji marker zostanie narysowany zdefiniowanym w konfiguracji kolorem wypełnienia, a następnie uruchomi się okno dialogowe służące do podania parametrów składanego wniosku, co przedstawiono na rys. K5.

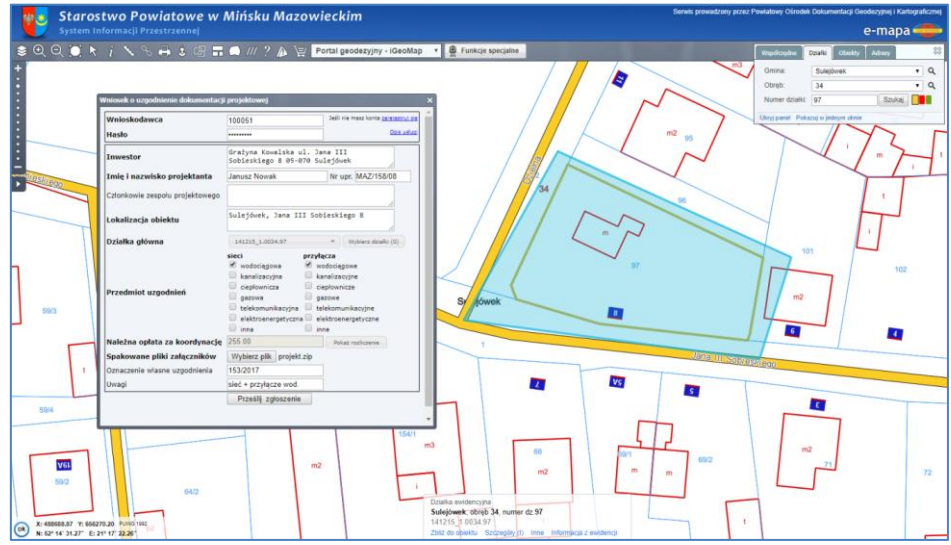

Rysunek K5. Ilustracja utworzonego markera wraz z dostępnymi funkcjami edycyjnymi

Wyświetlony powyżej formularz musi zostać uzupełniony przez wnioskodawcę informacjami koniecznymi do jego zarejestrowania w PODGiK i przeprowadzania narady koordynacyjnej. Aktualny wykaz parametrów, jakie należy uzupełnić przy wniosku, przedstawia rys. K6, a ich szerszy opis znajduje się w Tabeli K1.

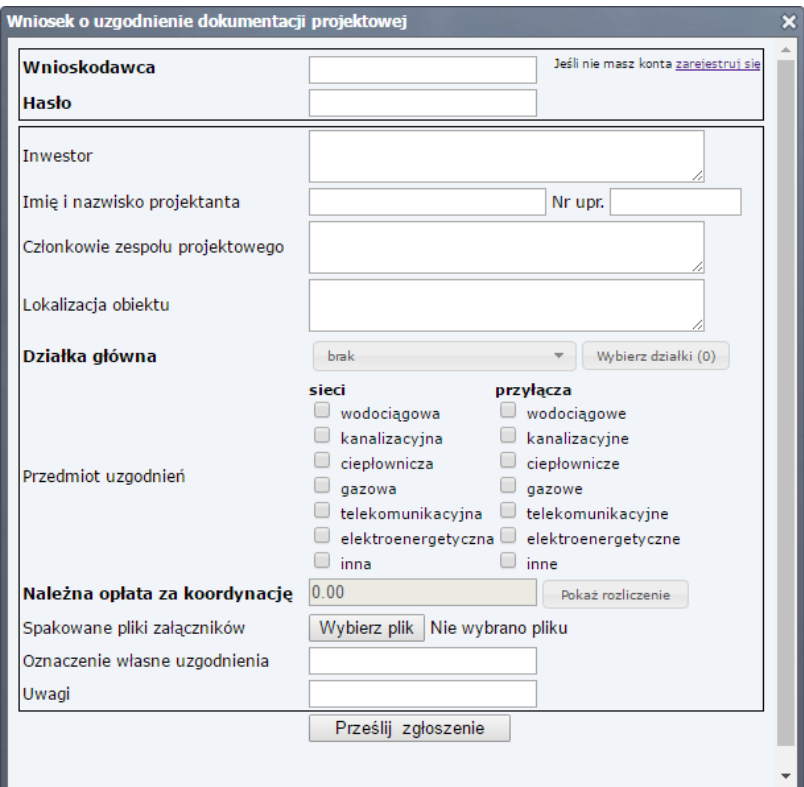

Rysunek K6. Formularz parametrów zgłaszanego wniosku

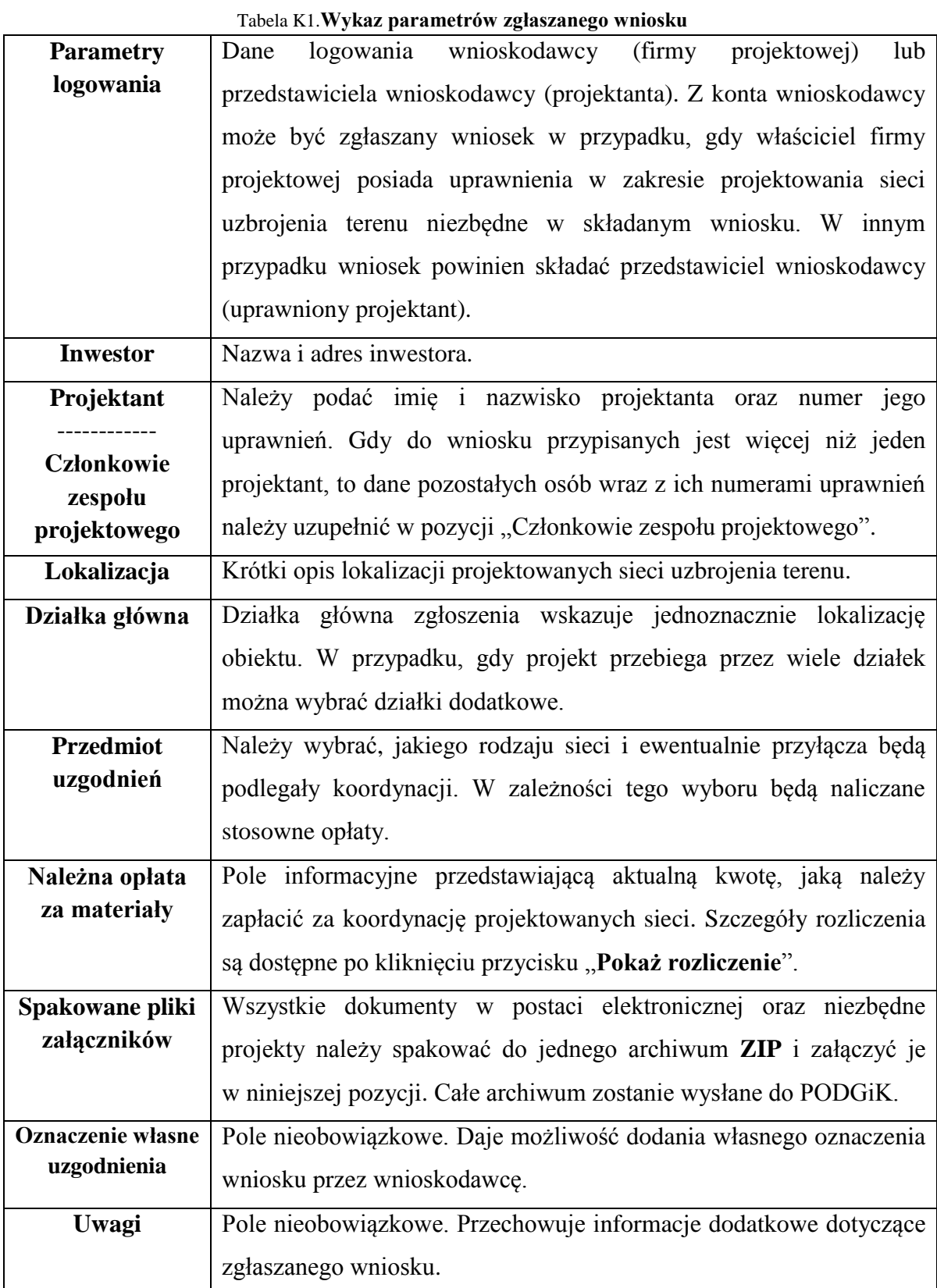

Wraz z rozwojem oprogramowania szczegóły związane z podawanymi parametrami mogą ulegać niewielkim zmianom lub mogą pojawić się dodatkowe parametry, co nie wpływa proces obsługi złożonego wniosku.

Na każdym etapie wypełniania formularza wniosku, można zobaczyć szczegóły rozliczenia związanej z wnioskiem opłaty. Służy do tego przycisk "**Pokaż rozliczenie**", po kliknięciu, na którym prezentowana jest informacja zbliżona do przedstawionej na rys. K7.

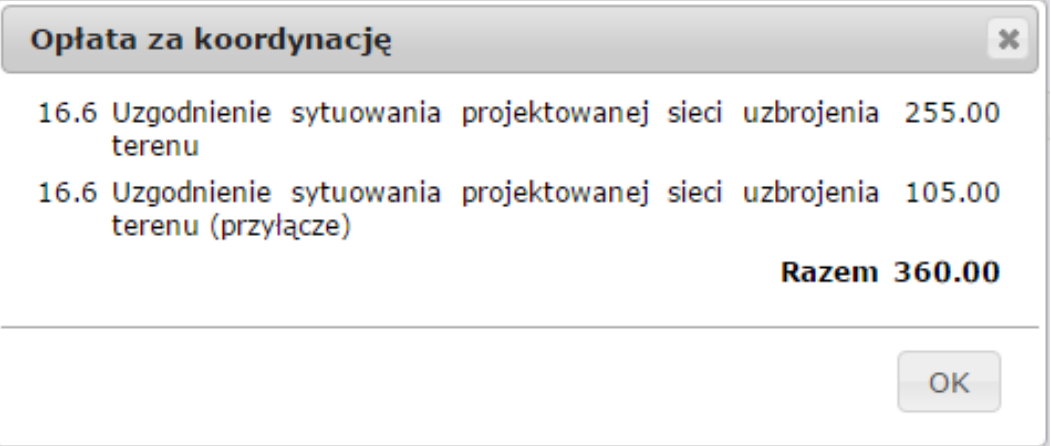

Rysunek K7. Rozliczenie opłaty za składany wniosek

Dane podane w formularzu są podstawą do wygenerowania wszystkich niezbędnych dokumentów wymaganych w procesie obsługi narady koordynacyjnej.

**Drugi sposób** utworzenia geometrii zakresu wniosku jest możliwy do zrealizowania na podstawie aktywnej (zaznaczonej) działki ewidencyjnej. Mając wybraną aktywną działkę klikamy lewym przyciskiem myszy w przycisk "**Funkcje specjalne"** i w oknie dialogowym wybieramy pozycję "Utwórz z aktywnej działki" (rys. K3). Zanim marker zostanie utworzony można jeszcze podać wielkość poszerzenia względem aktywnej działki (rys. K8).

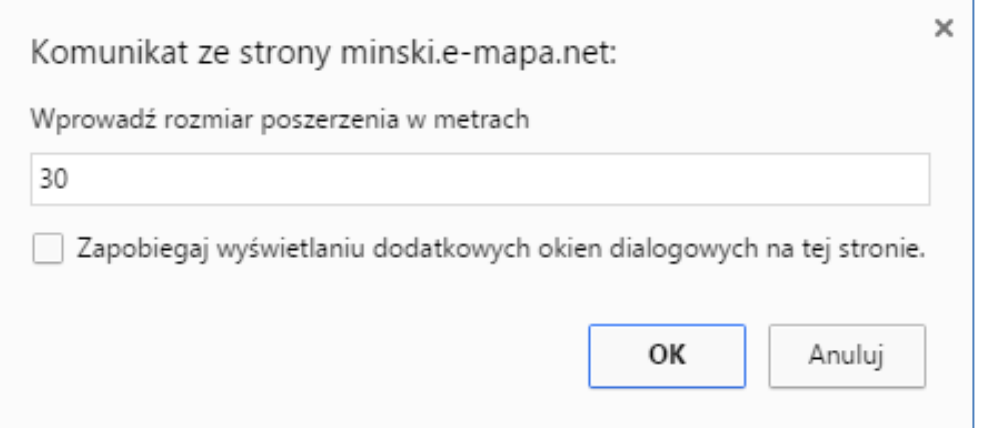

Rysunek K8. Określenie poszerzenia zakresu względem aktywnego obiektu

W efekcie utworzony zostanie marker na podstawie aktywnej działki poszerzony o podaną wartość, który można teraz użyć do przesłania wniosku o koordynację (rys. K9).

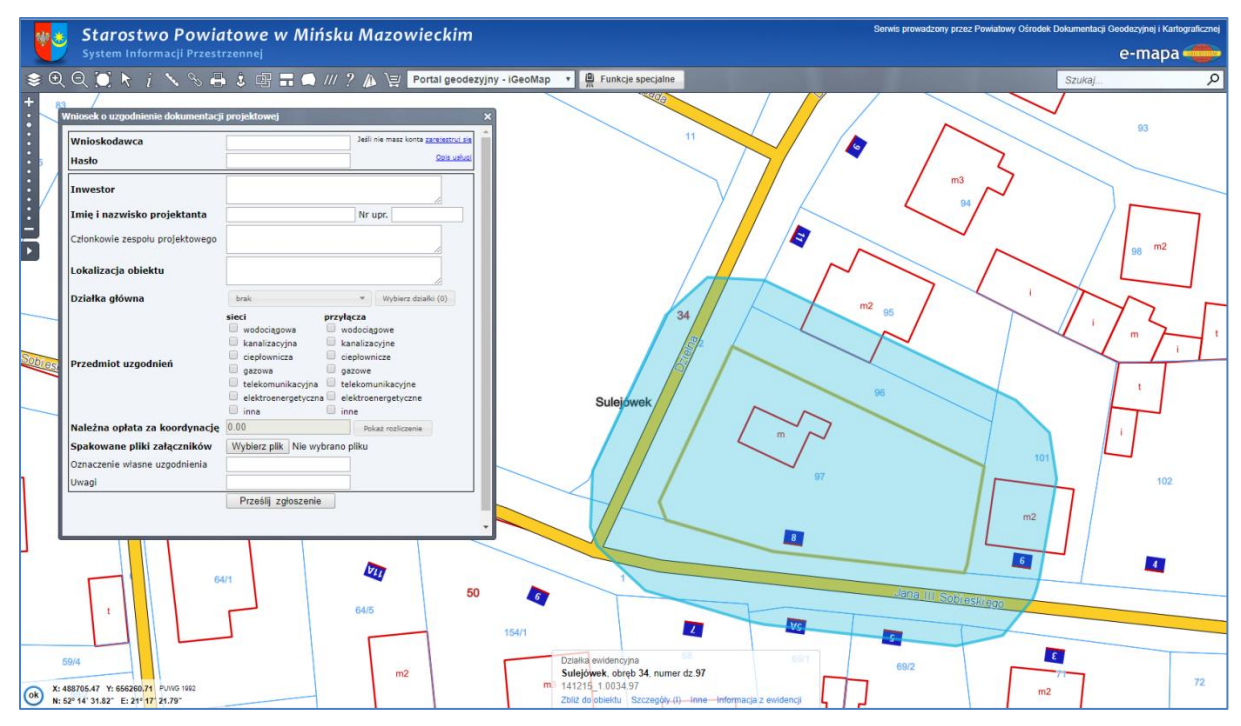

Rysunek K9. Marker utworzony z 10-metrowym marginesem (buforem) względem działki

**Trzeci sposób** utworzenia geometrii zakresu wniosku jest możliwy do zrealizowania na podstawie bloku obiektów tzn. zaznaczonych jednego lub wielu obiektów. Mając dodane obiekty do bloku, klikamy lewym przyciskiem myszy w przycisk "Funkcje specjalne" i w oknie dialogowym wybieramy pozycję "Twórz z bloku" (rys. K10). Tak jak w poprzednim wariancie zanim marker zostanie utworzony można jeszcze podać wartość poszerzenia względem obiektów w bloku.

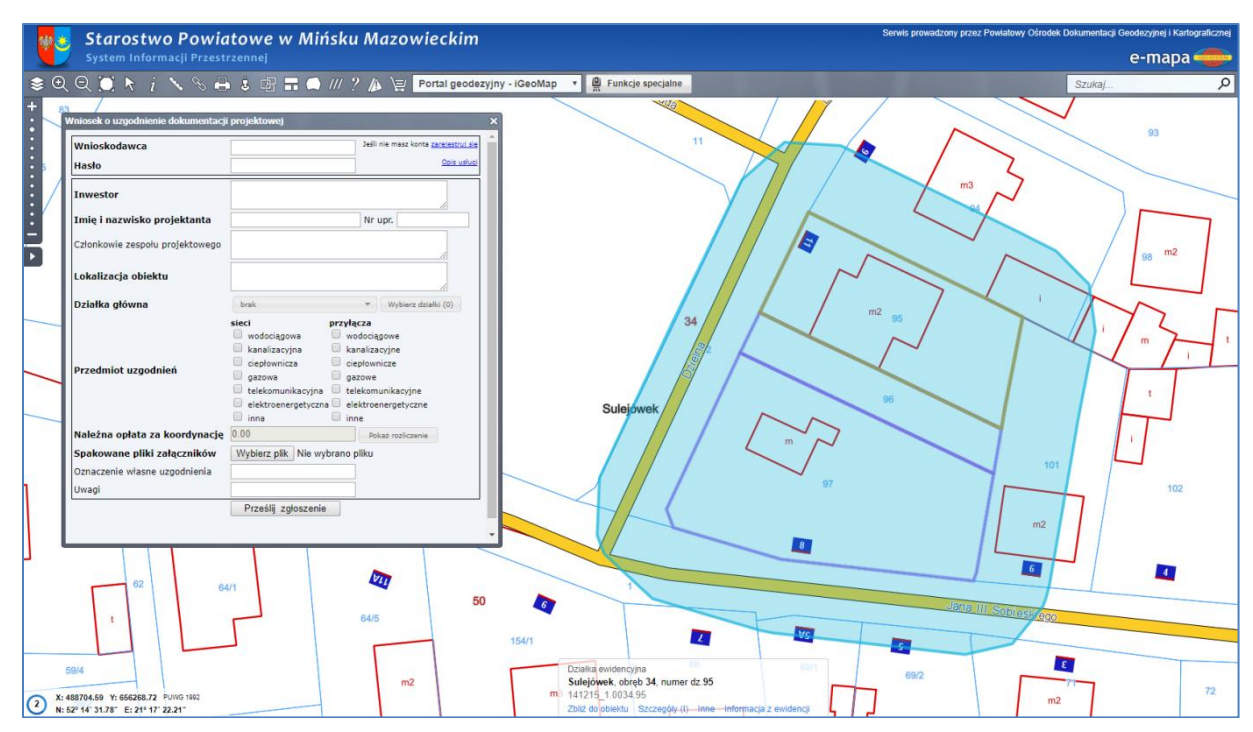

Rysunek K10. Marker utworzony z 10-metrowym marginesem (buforem) względem bloku

Jeśli okienko z dostępnymi funkcjami operacji na markerze zostanie zamknięte, to można je przywrócić, klikając ponownie na ikonie markera powierzchniowego.

Jeśli istnieje taka potrzeba, to geometrię utworzonego markera można przed zgłoszeniem edytować. Należy wtedy z dostępnych operacji na markerze wybrać pozycję "**Edytuj marker**", w wyniku czego, pojawi się dodatkowy pasek narzędziowy umożliwiający operacje na punktach markera. Klikając lewym przyciskiem myszy na punkt markera ulega on oznaczeniu w formie żółtego krzyża. Tak oznaczony aktywny punkt możemy przesunąć, usunąć lub wstawić nowy - za pomocą opcji dostępnych z paska edycji (rys. K11).

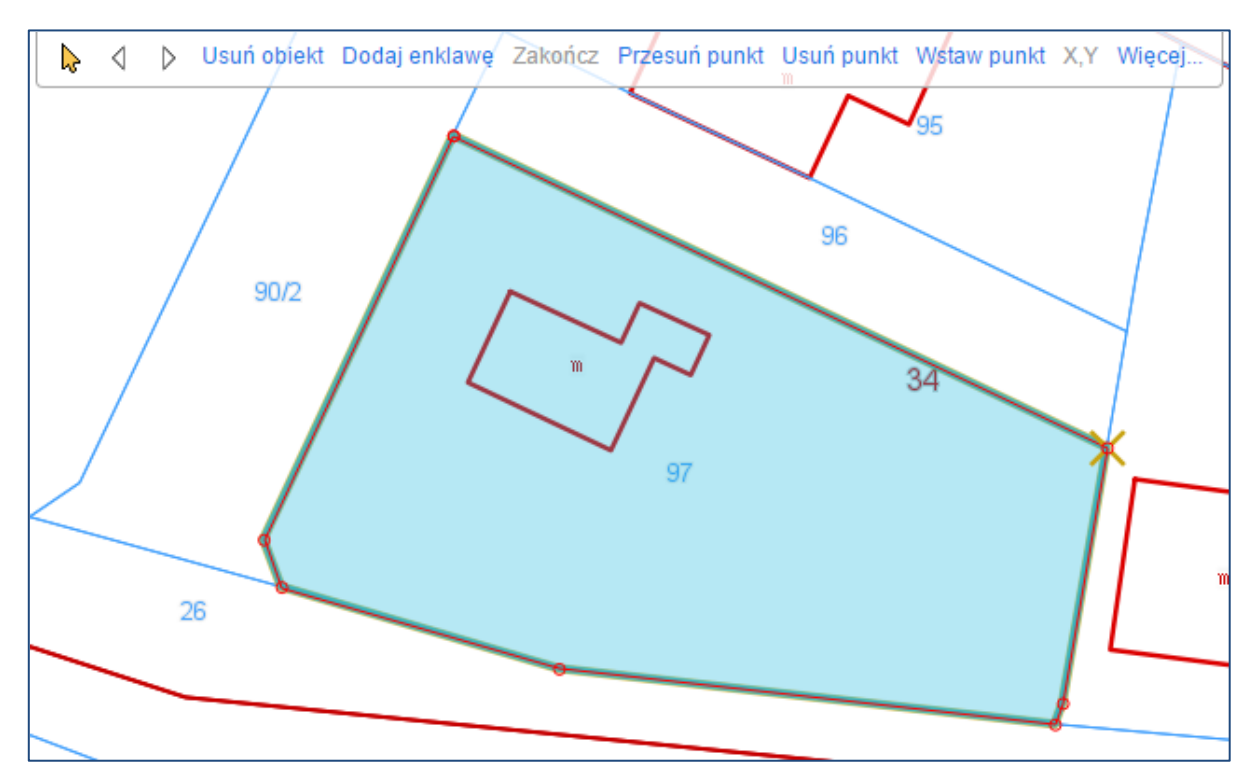

Rysunek K11. Edycja geometrii markera powierzchniowego

### **2. Zarządzanie wnioskami**

Proces złożenia wniosku o koordynację projektowanych sieci uzbrojenia terenu sprowadza się więc do określenia geometrii (kształtu i położenia) zakresu wniosku (rys. K5) i wypełnienia formularza (rys. K6).

Szczegółowe informacje o wniosku, jakie widzi wnioskodawca po jego złożeniu przedstawione są na rysunku 12.

# Wniosek ZUDP WGN.6630.128.2018

Wniosek - Dokument obliczenia opłaty

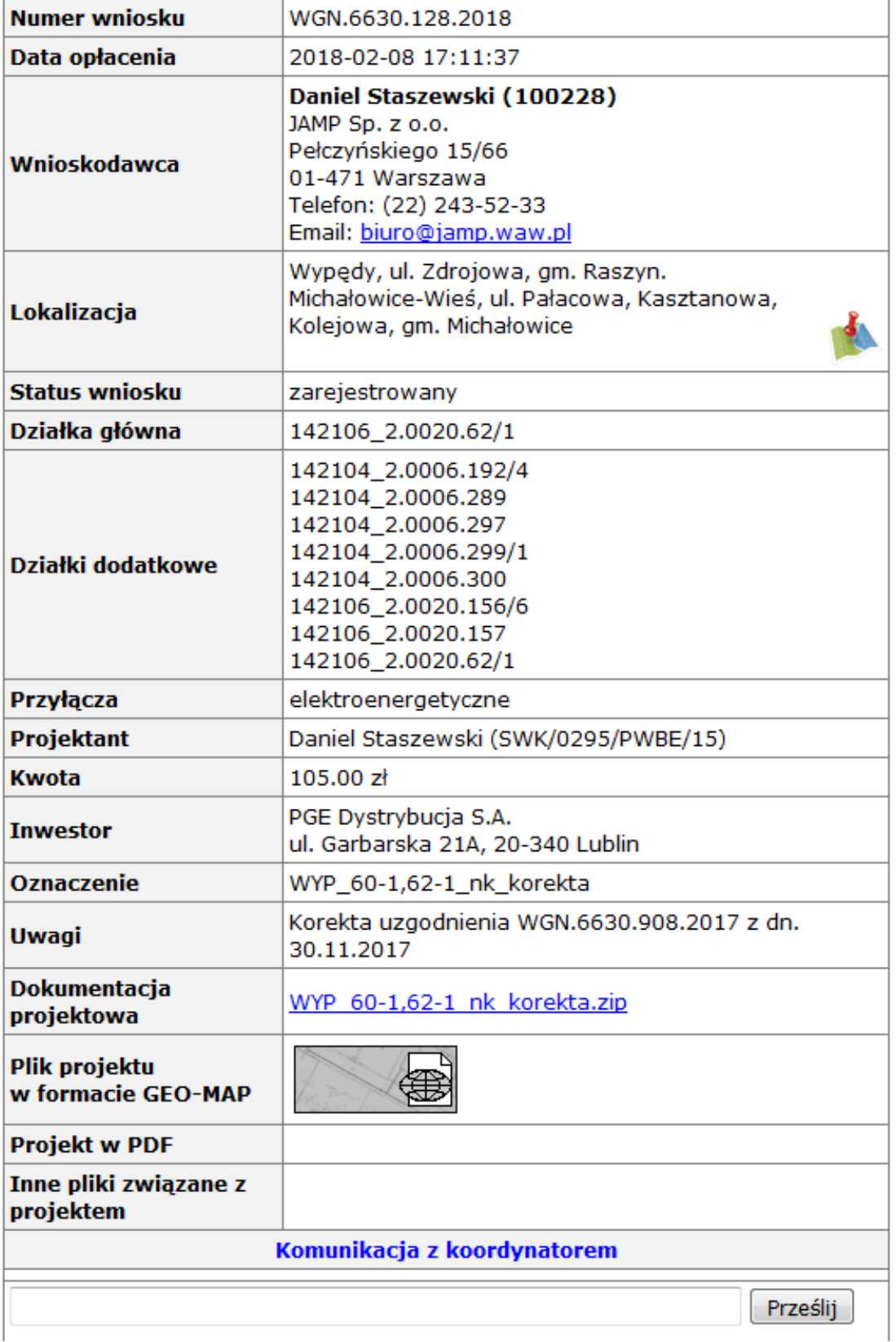

Rysunek K12. Szczegółowe informacje o wniosku w widoku wnioskodawcy

Aby wniosek był zarejestrowany i przetwarzany, to w kolejnym etapie konieczne jest wniesienie opłaty wynikającej z obowiązujących przepisów. Opłaty wnioskodawca dokonuje po zalogowaniu się w serwisie **[www.epodgik.pl](http://www.epodgik.pl/)**. W panelu wnioskodawcy widoczne są zarówno wnioski opłacone jak i te, które oczekują jeszcze na opłacenie (rys. K13).

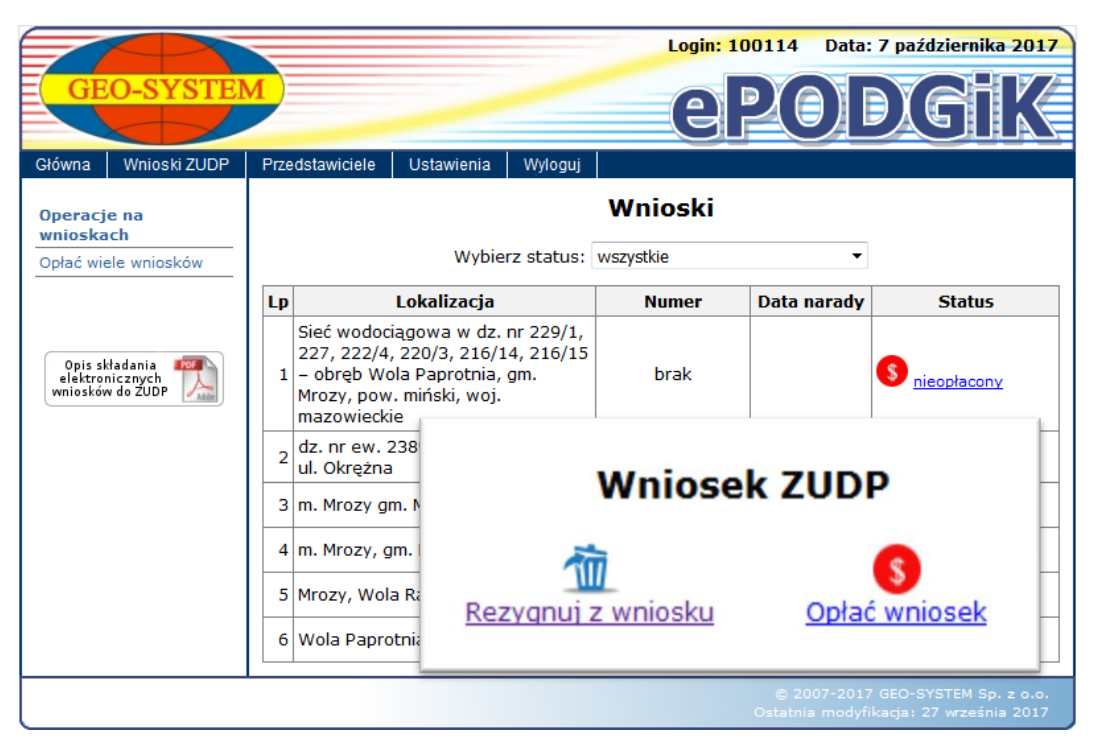

Rysunek K13. Widok panelu wnioskodawcy

Opłata związana jest z wyborem odpowiedniego przycisku "**Opłać wniosek**" i wniesieniu opłaty z wykorzystaniem serwisu płatności internetowych funkcjonującego w danym starostwie. W swoim panelu zarządzania Wnioskodawca ma dostęp wszystkich swoich wniosków i związanych z nimi narad koordynacyjnych wraz z możliwością elektronicznej komunikacji z **Koordynatorem narady**. Istotne jest także możliwość tworzenia wielu swoich przedstawicieli, którzy w imieniu wnioskodawcy mogą składać wnioski.

### **3. Proces przeprowadzenia narady**

Przygotowany zakres przestrzenny wniosku, wraz z pozostałymi parametrami i po wniesieniu stosownej opłaty oczekuje na automatyczne nadanie numeru przez pracujący w ośrodku dokumentacji system GEO-MAP. Po nadaniu numeru trafia on do zespołu uzgadniania dokumentacji i koordynacji projektowanych sieci uzbrojenia terenu, gdzie przesłane dane są sprawdzane i odpowiednio przygotowywane do przeprowadzenia narady koordynacyjnej. Pracownik ośrodka powiadamia właściwych gestorów sieci, aby mogli oni wyrazić swoją opinię.

Gestorzy wyrażają swoją opinię o projekcie w serwisie epodgik.pl korzystając z przedstawionej dokumentacji projektu oraz dostępnych materiałów PZGiK w tym w szczególności z powiatowego portalu mapowego i opublikowanych tam danych. W wyniku narady powstaje protokół, o którym wnioskodawca jest informowany drogą mailową i który po zakończeniu narady może pobrać ze swojego konta po zalogowaniu w serwisie ePODGIK.

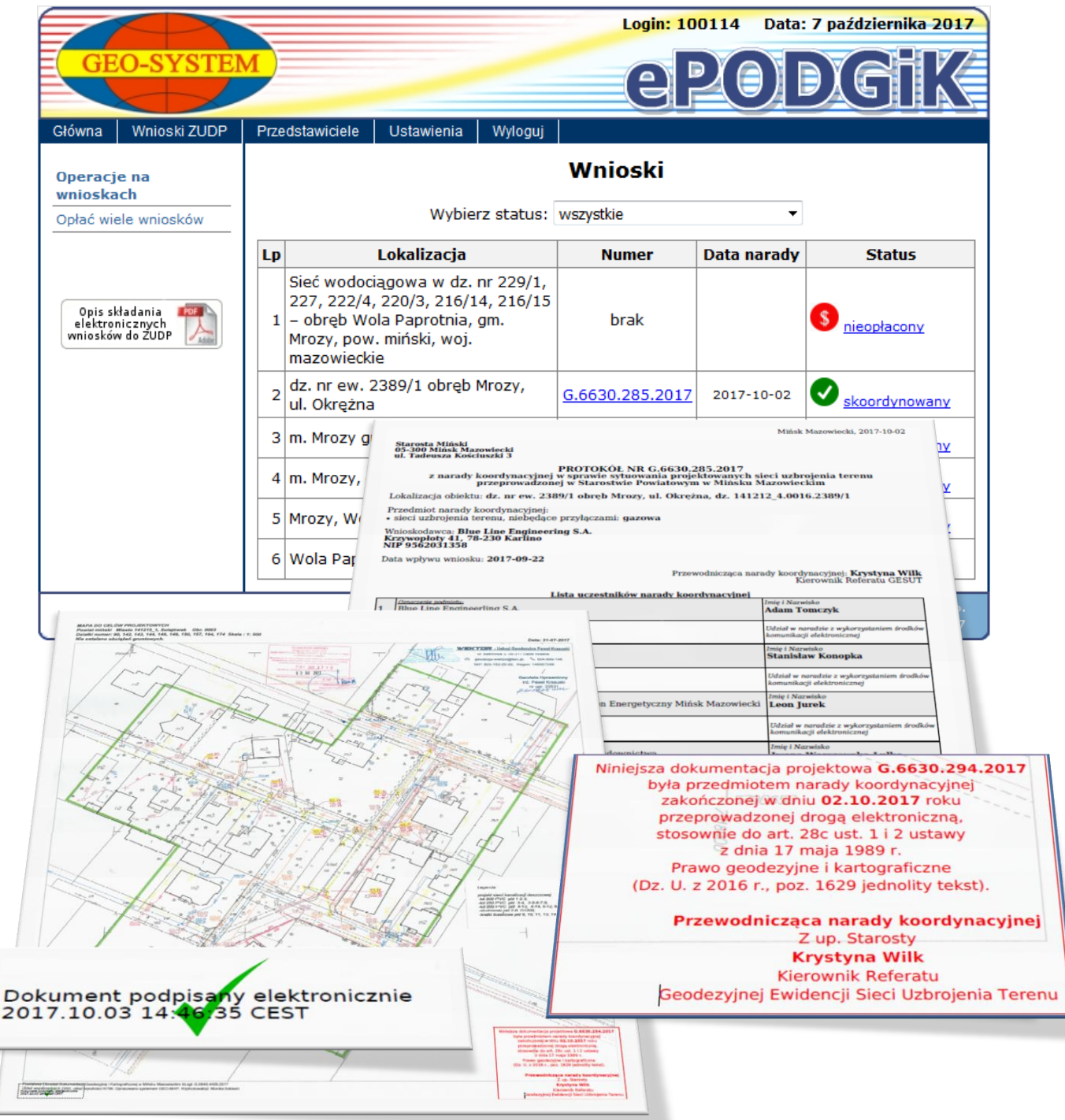

Rysunek K14. Dostęp do materiałów z przeprowadzonej narady

Protokół z narady może być automatycznie przesyłany do Wydziału Architektury, który

korzysta z takiego dokumentu na etapie wydawania pozwolenie na budowę.